# 一次式とExcelで問題解決 予習用教材 担当:大西 仁

https://info.ouj.ac.jp/*∼*maps17/ https://sites.google.com/site/ohlab2013/

本資料は,放送大学の面接授業「一次式とExcelで問題解決」の予習のために,授業の第1回と第2回から抜 粋したものです.「線形最適化問題とは何か」,「Excelで最適解を求める方法」,「どのように応用されるのか」 を最小限示しています. 本資料を読み, Excelで最適解を計算してから授業に臨むとよいでしょう.

### オペレーションズ・リサーチ(OR)

- OR … Operations Research  $(\mathcal{H})$ , Operational Research  $(\mathcal{H})$
- *•* 意思決定を数理的な手法で支援する方法の総称
	- **–** 数理決定法,決定支援,意思決定科学,最適化工学
- *•* 「作戦の研究」…元々軍事目的
	- **–** 第二次世界大戦における軍事作戦の立案に端を発する
	- **–** 防空のためのレーダーの配置
	- **–** 部隊・物資の最適な派遣(兵站)
	- **–** 潜水艦に搭載する燃料(哨戒)と魚雷(攻撃)の量の最適 量の決定
- *•* 第二次世界大戦後,政策決定や企業経営など幅広く利用
- *•* <sup>1940</sup>~1950年代にORの様々な手法が出現

#### **OR**の主な手法

- *•* 数理最適化法
- *•* 在庫管理
- *•* スケジューリング
- *•* ゲーム理論…必ずしも利害の一致しない複数の主体の意 思決定
- *•* 統計的決定理論…不確実状況下
- *•* 待ち行列…混雑の数理

• etc

#### 数理最適化法**(**数理計画法**)**

決定変数 *x*<sup>1</sup> *, x*2 *, · · · , x<sup>n</sup>* … 問題解決者が値を決める変数

*•* 各製品の生産量,各プロジェクトの採否,…

目的関数 *f*(*x*<sup>1</sup> *, x*2 *, · · · , xn*) … *x*<sup>1</sup> *, x*2 *, · · · , xn*に対する評価値 *•* 利益,コスト,…

制約条件 *x*<sup>1</sup> *, x*2 *, · · · , xn*が満たすべき条件

*•* 資源の制約,ノルマ,…

 $g(x_1, x_2, \cdots, x_n) \leq 0, h(x_1, x_2, \cdots, x_n) = 0, \cdots$ 

数理最適化問題 制約を満たし,目的関数を最適(最大 or 最小)にする*x*<sup>1</sup> *, x*2 *, · · · , xn*の値を決める

*•* 資源の制約を満たしつつ利益を最大化,ノルマを果た しつつコストを最小化

- *•* 数理的な問題解決の基礎となる手法
	- **–** 数理最適化法=数理最適化問題の解法
	- **–** 数理最適化法=数理最適化問題+数理最適化問題の解 法
		- …(問題解決全体)
- *•* 線形最適化法
- *•* 組み合わせ最適化法
	- **–** 整数最適化法
	- **–** その他
- *•* 非線形最適化法
- *•* ネットワーク最適化法
- etc

#### 線形最適化問題  $x_1, x_2$  *አ*  $x_1 + 3x_2 \leq 24$  $4x_1 + 4x_2 \leq 48$  $2x_1 + x_2 \leq 22$  $x_1 \geq 0, x_2 \geq 0$ を満たす時,  $z = x_1 + 2x_2$ の最大値,およびその時の *x*1 *, x*2を求めよ 最大化  $z = x_1 + 2x_2$ 制約条件  $x_1 + 3x_2 \leq 24$  $4x_1 + 4x_2 < 48$  $2x_1 + x_2 \leq 22$  $x_1 \geq 0, x_2 \geq 0$ *•* 目的関数(*z*),制約条件が すべて一次式 *•* 決定変数(*x*<sup>1</sup> *, x*2 )は連続値

#### 組み合わせ最適化問題 最大化  $z = x_1 + 2x_2$ 制約条件  $x_1 + 3x_2 \leq 24$  $4x_1 + 4x_2 \leq 48$  $2x_1 + x_2 \leq 22$  $x_1, x_2 = 0, 1, 2, \cdots$ *•* 決定変数(*x*<sup>1</sup> *, x*2 )は離散値 ●決定変数(x1,x2)が整数値 をとる線形最適化問題は 整数最適化問題 非線形最適化問題 最大化  $z = x_1^2$  $\frac{2}{1} + 2x_2$ 制約条件  $x_1 + 3x_2 \leq 24$  $4x_1 + 4x_2 \leq 48$  $2x_1 + x_2 \leq 22$  $x_1 \geq 0, x_2 \geq 0$ *•* 目的関数(*z*),制約条件の いずれかに非線形式

*•* 本科目では線形最適化法と整数最適化法を扱う

## 生産計画問題

●2種類の製品P1とP2を生産

- *•* P1は1 kgあたり1万円の利益の見込み
- *•* P2は1 kgあたり2万円の利益の見込み
- *•* 利益が最大になるようにP1とP2を生産したい
- *•* ただし,生産にあたっては次の3つの制約を満たす必要

使用原料制約

- *•* 製品P1を1 kg生産するのに1 kgの原料
- *•* 製品P2を1 kg生産するのに3 kgの原料
- *•* <sup>1</sup>日あたりの最大使用可能量は24 kg

## 生産計画問題 **(**続き**)**

## 労働時間制約

- *•* 製品P1を1 kg生産するのに4時間の労働時間
- *•* 製品P2を1 kg生産するのにも4時間の労働時間
- *•* <sup>1</sup>日あたりの延べ労働時間は48時間以内

## 機械稼働時間制約

- *•* 製品P1を1 kg生産するのに2時間の機械稼働時間
- *•* 製品P2を1 kg生産するのに1時間の機械稼働時間 *•* 機械稼働時間は1日あたり22時間以内
- *•* <sup>1</sup>日あたりの利益見込みが最大になる,製品P1とP2の1日 あたりの生産量を決定せよ

- *•* 製品P1とP2をそれぞれ*x*<sup>1</sup> , *x*2 (kg)生産
- *• x*<sup>1</sup> , *x*2は決定変数
- P1は1 kgあたり1万円, P2は1 kgあたり2万円 の利益見込み
- P1をx<sub>1</sub>(kg), P2をx<sub>2</sub>(kg)生産した時の利益見込み *z* (万円)は、

$$
z = x_1 + 2x_2
$$

*• <sup>z</sup>*は目的関数

- *•* 製品P1を1 kg生産するのに1 kgの原料
- *•* 製品P2を1 kg生産するのに3 kgの原料
- P1を*x*<sub>1</sub> (kg), P2を*x*<sub>2</sub> (kg)生産するには *x*1 + 3*x*2 (kg)の原料が必要
- *•* <sup>1</sup>日あたりの最大使用可能量は24 kg
- *•* 使用原料の制約は,

 $x_1 + 3x_2 \leq 24$ 

- *•* 製品P1を1 kg生産するのに4時間の労働時間
- *•* 製品P2を1 kg生産するのに4時間の労働時間
- 製品P1を $x_1$ (kg), 製品P2を $x_2$ (kg)生産するには 4*x*1 + 4*x*2 (時間)の労働時間が必要
- *•* <sup>1</sup>日あたりの延べ労働時間は48時間以内
- *•* 労働時間に関する制約は,

 $4x_1 + 4x_2 \leq 48$ 

- *•* 製品P1を1 kg生産するのに2時間の機械稼働時間
- *•* 製品P2を1 kg生産するのに1時間の機械稼働時間
- P1を $x_1$  (kg), 製品P2を $x_2$  (kg)生産するには 2*x*1 + *x*2 (時間)の機械稼働時間が必要
- *•* 機械稼働時間は22時間以内
- *•* 機械稼働時間に関する制約は,

 $2x_1 + x_2 \leq 22$ 

最大化 *z* = *x*<sup>1</sup> + 2*x*<sup>2</sup> 1日あたりの利益 制約条件  $x_1 + 3x_2 < 24$  使用原料制約  $4x_1 + 4x_2 \leq 48$  労働時間制約  $2x_1 + x_2 \leq 22$  機械稼働時間制約 *<sup>x</sup>*<sup>1</sup> *<sup>≥</sup>* <sup>0</sup>*, x*<sup>2</sup> *<sup>≥</sup>* <sup>0</sup> 非負条件

ソルバーアドインのインストール

- *•* ソルバー アドインはExcel のアドインプログラムで,インストールす ると利用可能になる
- 1. 「ファイル」タブをクリックし,「オプション」をクリックする

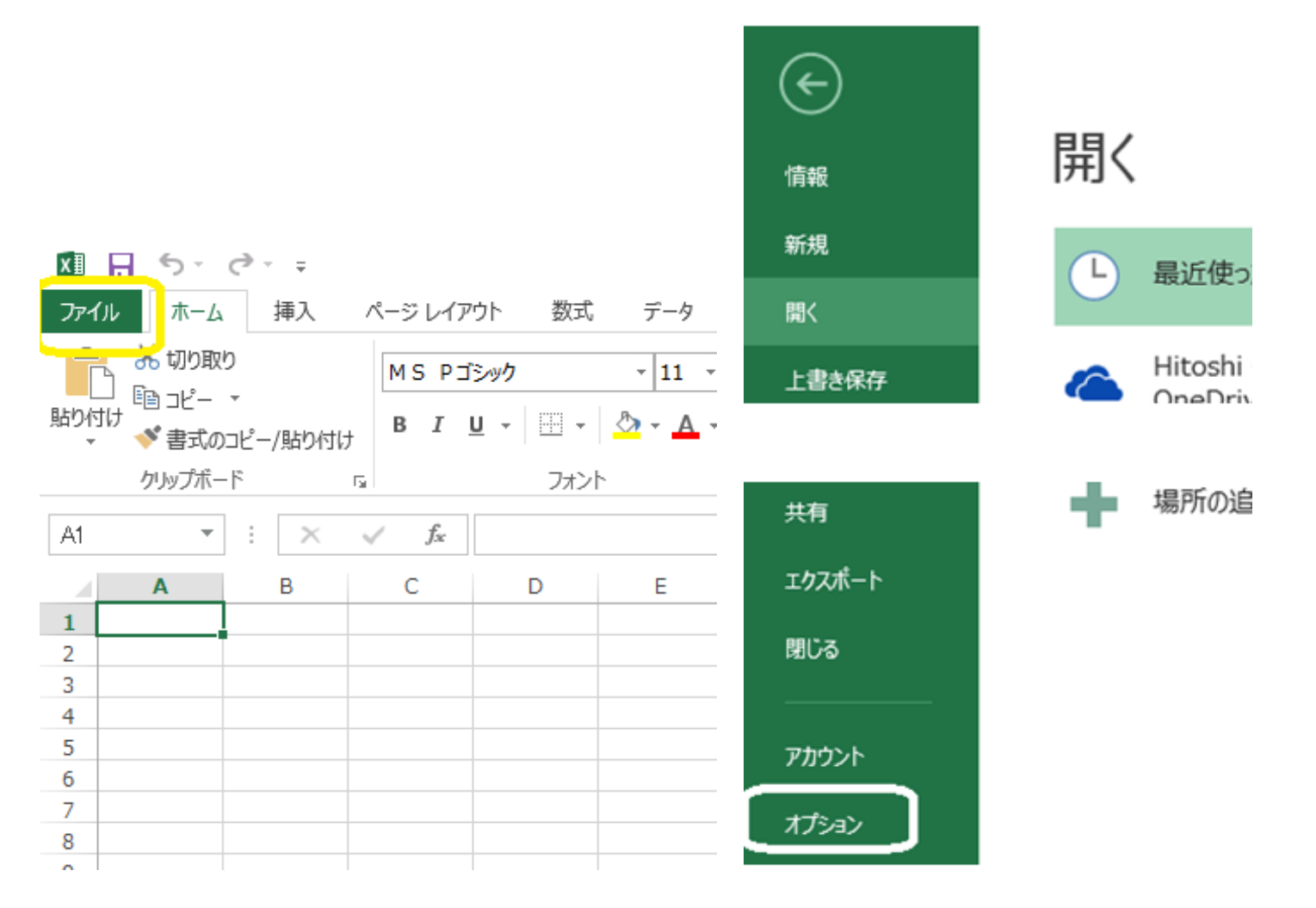

ソルバーアドインのインストール

2. ポップアップした「Excelのオプション」の「アドイン」 をクリック する

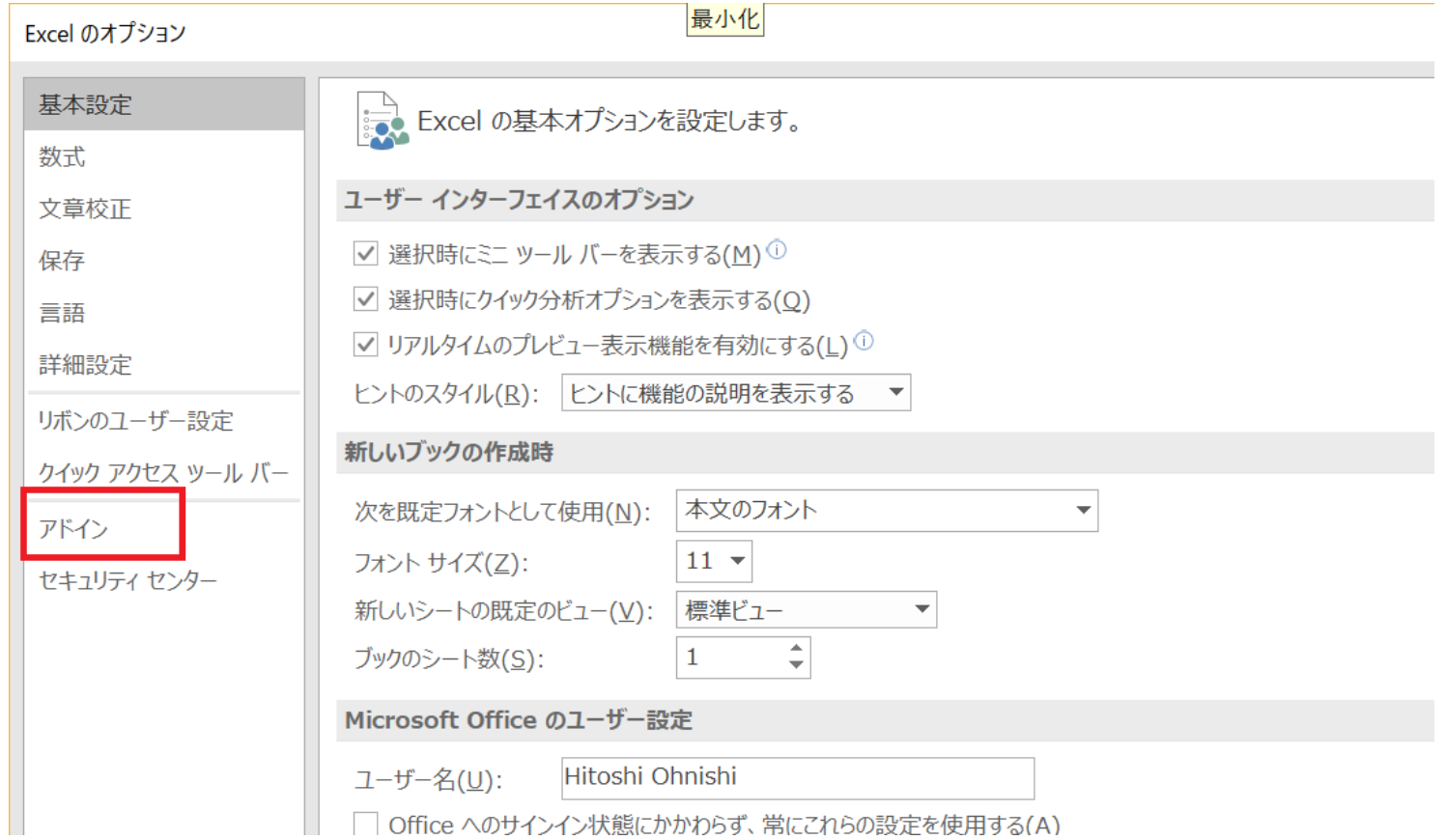

ソルバーアドインのインストール

#### 3. 「管理」 ドロップダウンリスト(コンボボックス)で「Excel アドイ ン」を選択して「設定を」クリックする

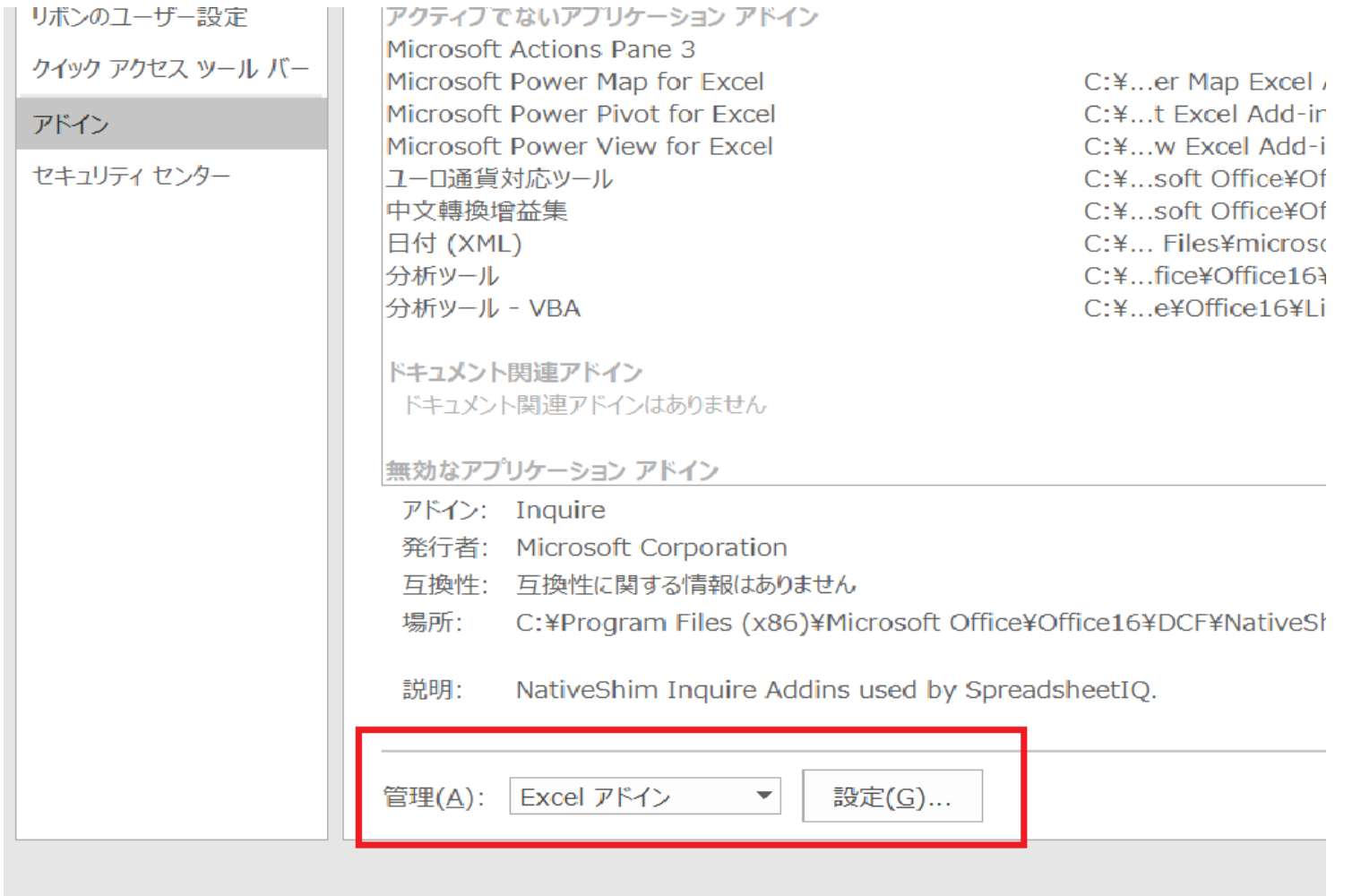

#### ソルバーアドインのインストール

- 4. 「有効なアドイン」 ボックスの一覧の 「ソルバー アドイン」チェッ クボックスをオンにし,「OK」 をクリックする
- 5. ソルバー アドインが現在コンピュータにインストールされていないと いうメッセージが表示されたら,「はい」 をクリックする
- 6. ソルバー アドインを読み込むと,「データ」 タブの 「分析」 で「ソル バー」 コマンドを利用できるようになる

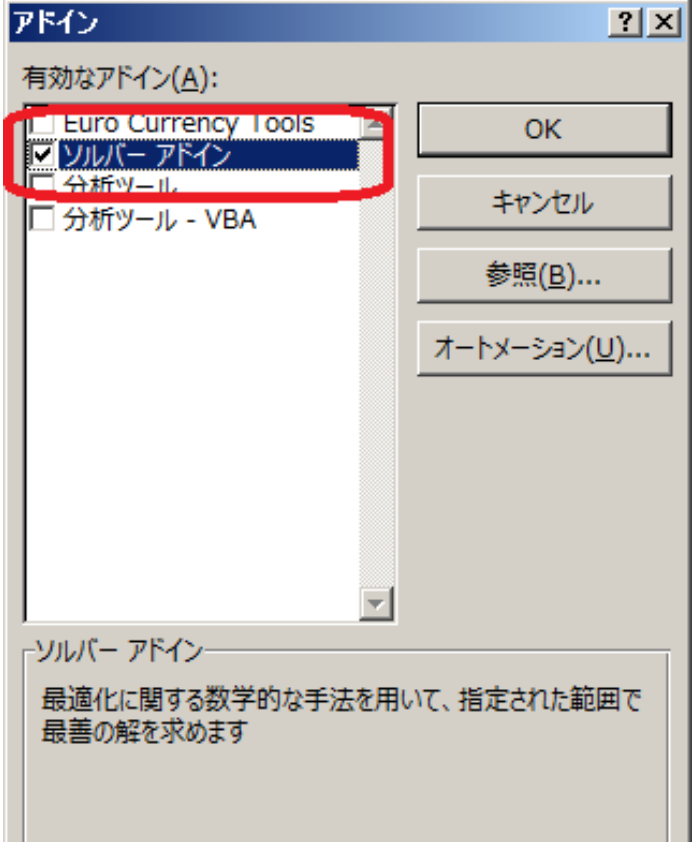

ソルバーアドインのインストール

- *•* 実際にインストールしよう
- *•* 学習センターでは,コンピュータを起動したら,そのた びにソルバーをインストールする必要がある
	- **–** 自宅では,一度インストールするだけでよい
- *•*「データ」タブの「分析」で「ソルバー」コマンドが出 ない場合は,Excelを一旦閉じて再度起動する
- *•* 一部または全部入力済みのExcelテンプレートをダウン ロードして,適宜利用すること

#### ソルバーで線形最適化法

*•* まず,

$$
rac{1}{100}
$$
  

$$
rac{1}{100}
$$
  

$$
rac{1}{100}
$$
  

$$
rac{1}{100}
$$

**Excel**のセル

- *•* Excelはセルにデータを入力する
- *•* セルは行(数字)と列(アルファベット)からなるアドレス により特定される
- *•* 例えば,図で枠で囲まれた「1」のアドレスは「B3」

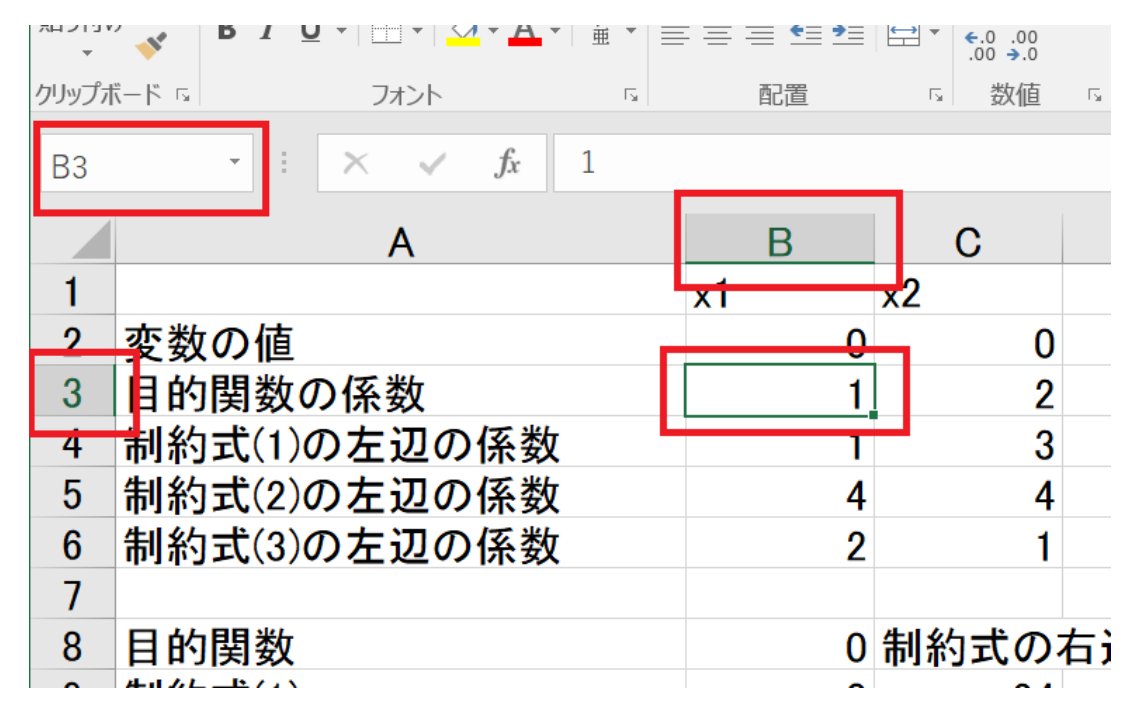

## 決定変数をセルに割り当てる

- *•* 線形最適化問題の決定変数*x*<sup>1</sup> *, x*2をセルB2とC2に割り当 てる
- *•* これらのセルには初期値として0を設定しておく
- *•* セルB1とC1に表示しているx1とx2は単なるラベルで,実 際の変数の値はセルB2とC2に入る

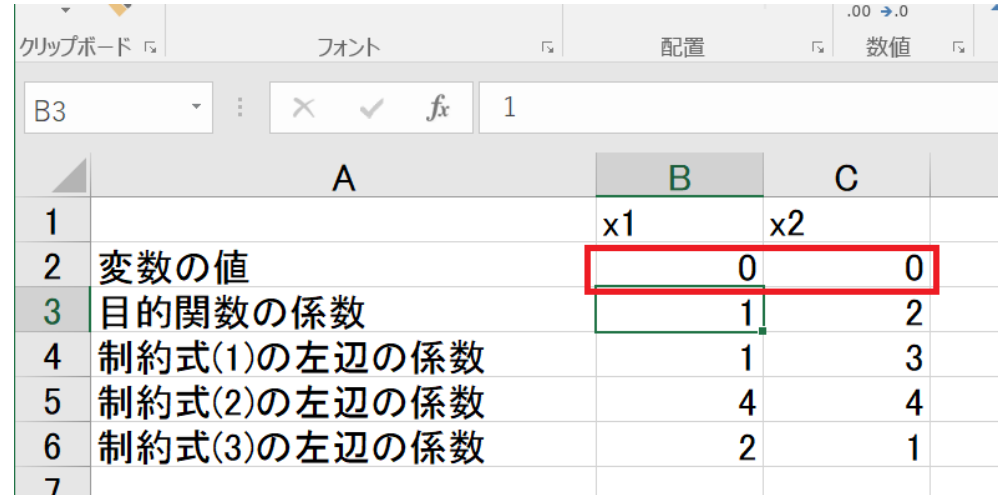

## 目的関数と制約式左辺の係数を入力

- *•* 目的関数の決定変数*x*<sup>1</sup> *, x*2にかかる係数をセルB3とセル C3に入力する
- *•* 同様に,制約式(1)~(3)の3本の不等式制約の左辺の係数 を,各々セルB4とC4,B5とC5,B6とC6に入力する.

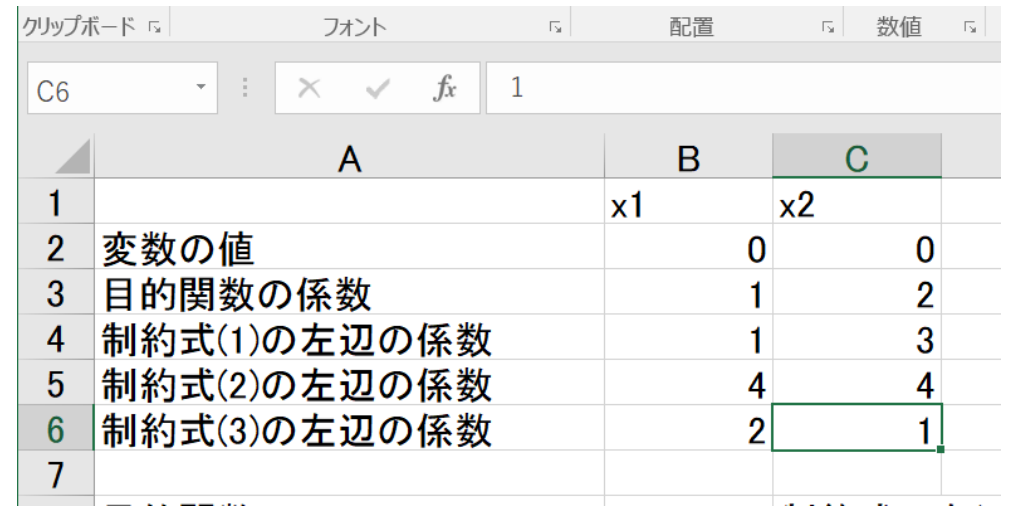

## 目的関数の定義

*•* 目的関数を定義するために,B8 セルに次の関数式を入力する =SUMPRODUCT(\$B\$2:\$C\$2, B3:C3)

SUMPRODUCT関数は,セルB2からC2とセルB3からC3の各要素の積和,すなわ <sup>ち</sup>B2*×* B3 + C2*×* C3を計算することによって,目的関数*x*<sup>1</sup> + 2*x*2を定義する.*x*<sup>1</sup> =  $x_2 = 0$ なので, B8セルは0と表示される.

✒ ✑

 $\sqrt{2\pi}$ 

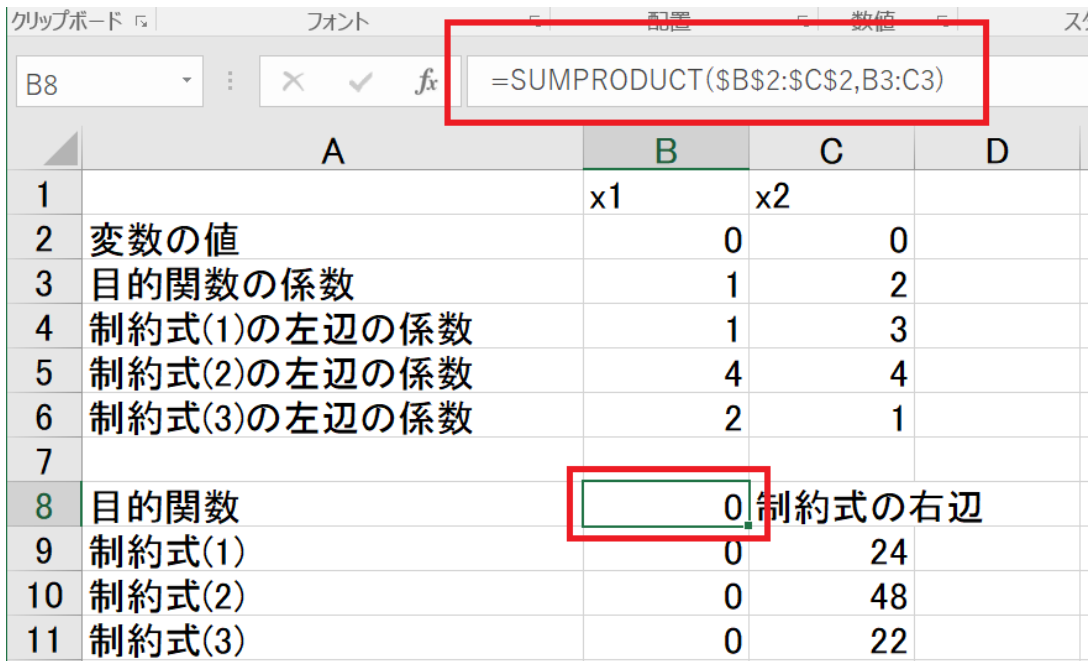

# 制約式左辺の定義

- *•* \$B\$2のように\$記号がついていると「絶対アドレス」を表す
- *•* B3のように\$記号がついていないと「相対アドレス」を表す
- **•このように定義しておくと, B8セルをコピーして, セルB9からB11ま** でペーストすれば,制約式左辺の関数を適切に定義できる
- ●つまり,決定変数 $x_1, x_2$ の値は常にセルB2とC2に固定で,係数は目的 関数や各制約式ごとに異なるようにコピーされる実際のセルB9から B11の内容は,

=SUMPRODUCT(\$B\$2:\$C\$2, B4:C4) =SUMPRODUCT(\$B\$2:\$C\$2, B5:C5) =SUMPRODUCT(\$B\$2:\$C\$2, B6:C6)

● SUMPRODUCT関数の第1引数として, B2:C2をマウスでドラッグし て選択して,F4キーを押すと絶対アドレスになる

制約式左辺の定義

● B8セルの右下隅をドラッグすることによっても、コピー&ペーストと 同様の入力ができる

> $B9 \tpm \nu = \text{SUMPRODUCT}(\$B\$2:\$C\$2, B4:\text{C4})$ B10セル =SUMPRODUCT(\$B\$2:\$C\$2, B5:C5)  $B11 \t\t\approx \t\t\t\sim$  =SUMPRODUCT(\$B\$2:\$C\$2, B6:C6)

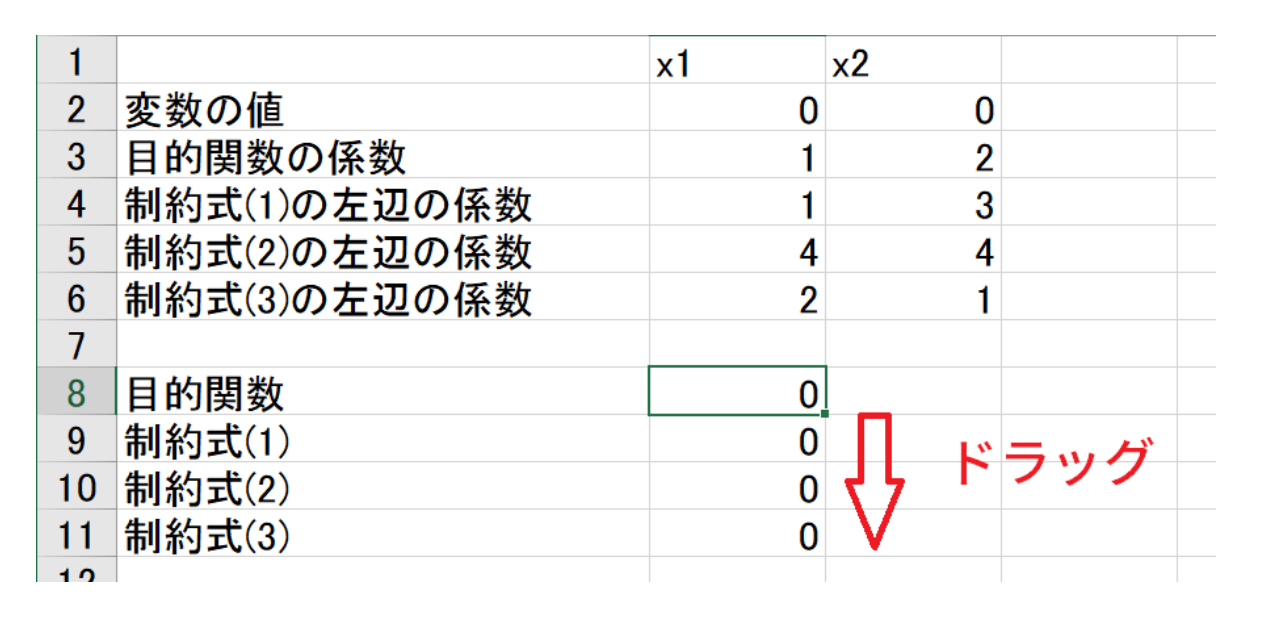

● 例えば, B9セルはB2×B4+C2×C4を計算していて, これは制約式(1) の左辺*x*<sup>1</sup> + 3*x*2の計算に相当することを忘れてはいけない

制約式右辺の入力

#### ●セルC9からC11に制約式右辺の値を入力する

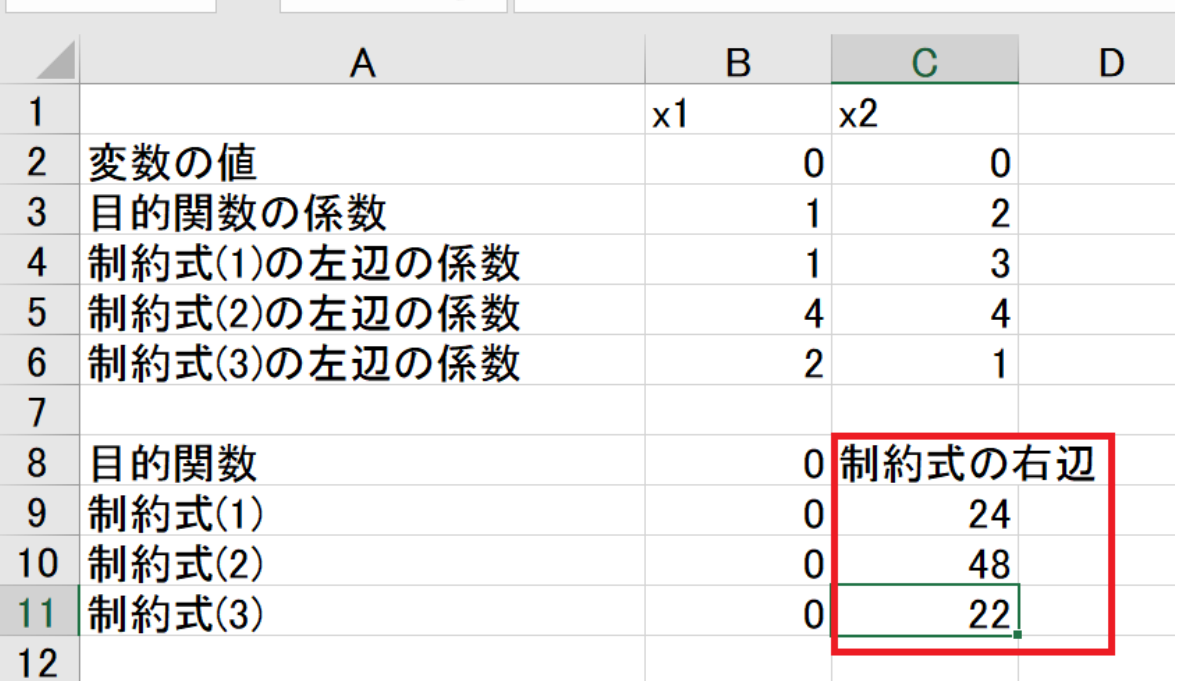

● ここまでは下ごしらえで, ソルバーは次から登場する

ソルバーの呼び出し

- *•* 目的関数を定義したB8セルをクリック
- *•*「データ」タブ(ほぼ最上部中央)をクリックして,「ソルバー」(その下 右部)をクリックすると,パラメータ設定画面が表示される

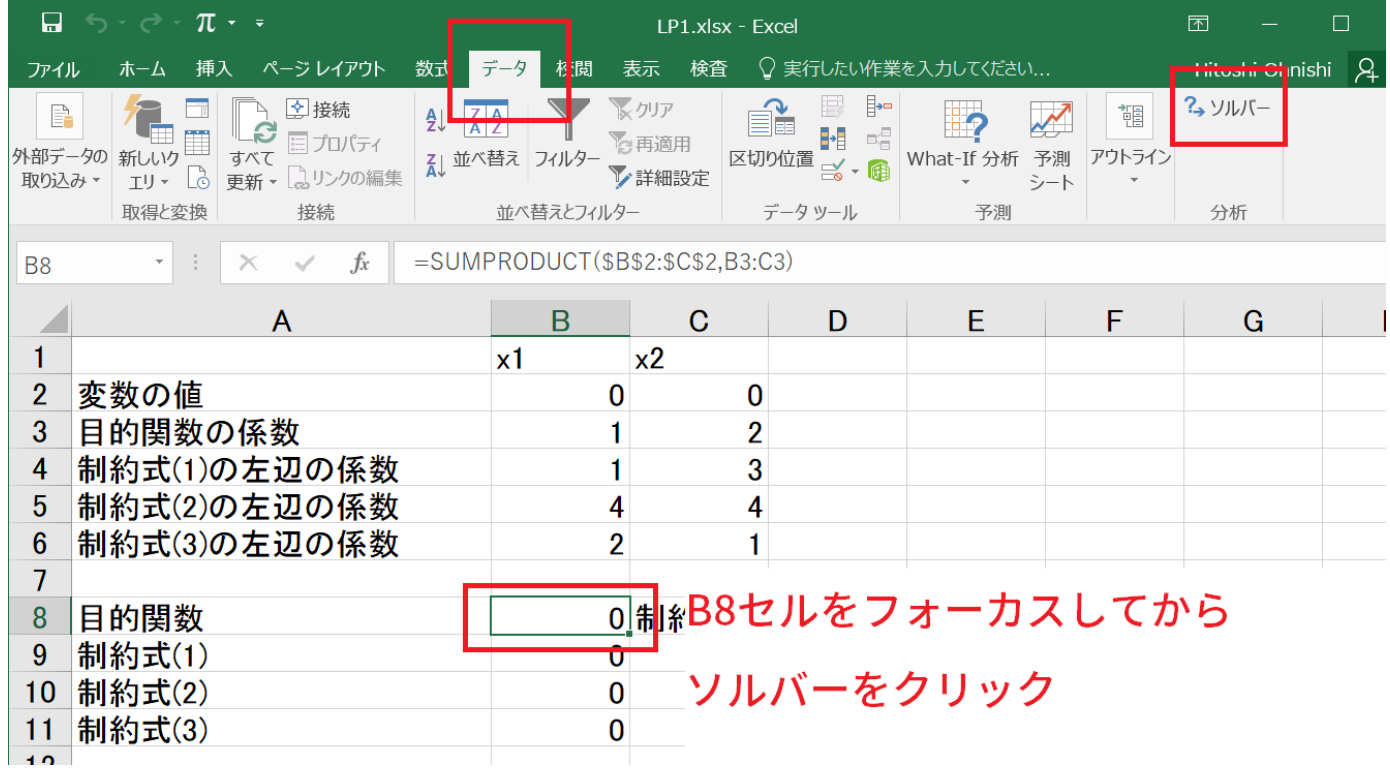

目的関数,決定変数のセルを指定,最大化か最小化かを指定

- *•* 「目的セル」に目的関数を定義したアドレスB8を指定する
- ●最大化問題なので、最大値ボタンをチェックする
- 「変数セルの変更」には決定変数  $x_1, x_2$  (の値) のセルのアドレス \$B\$2:\$C\$2を指定する

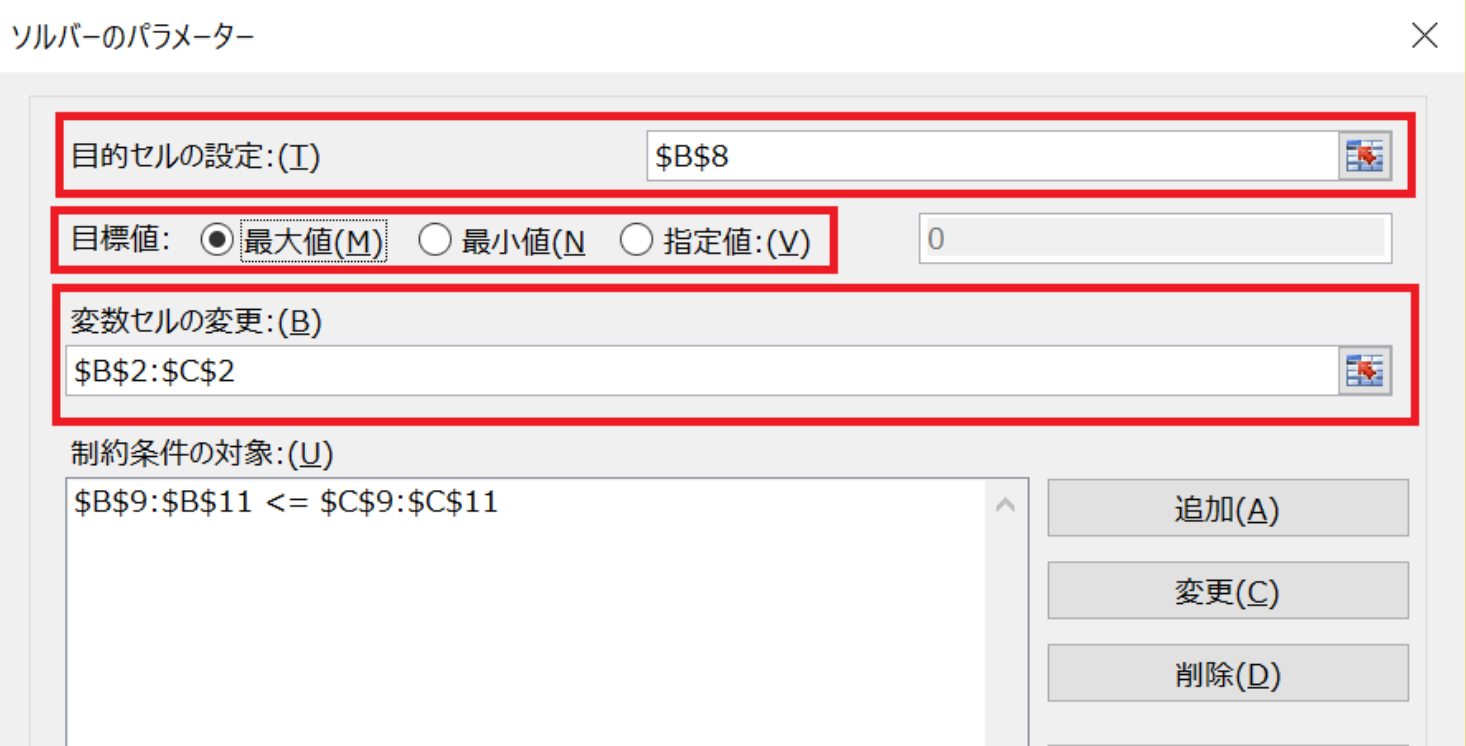

制約条件を設定

*•* 「制約条件の対象」のボックス右の「追加」ボタンをクリックする

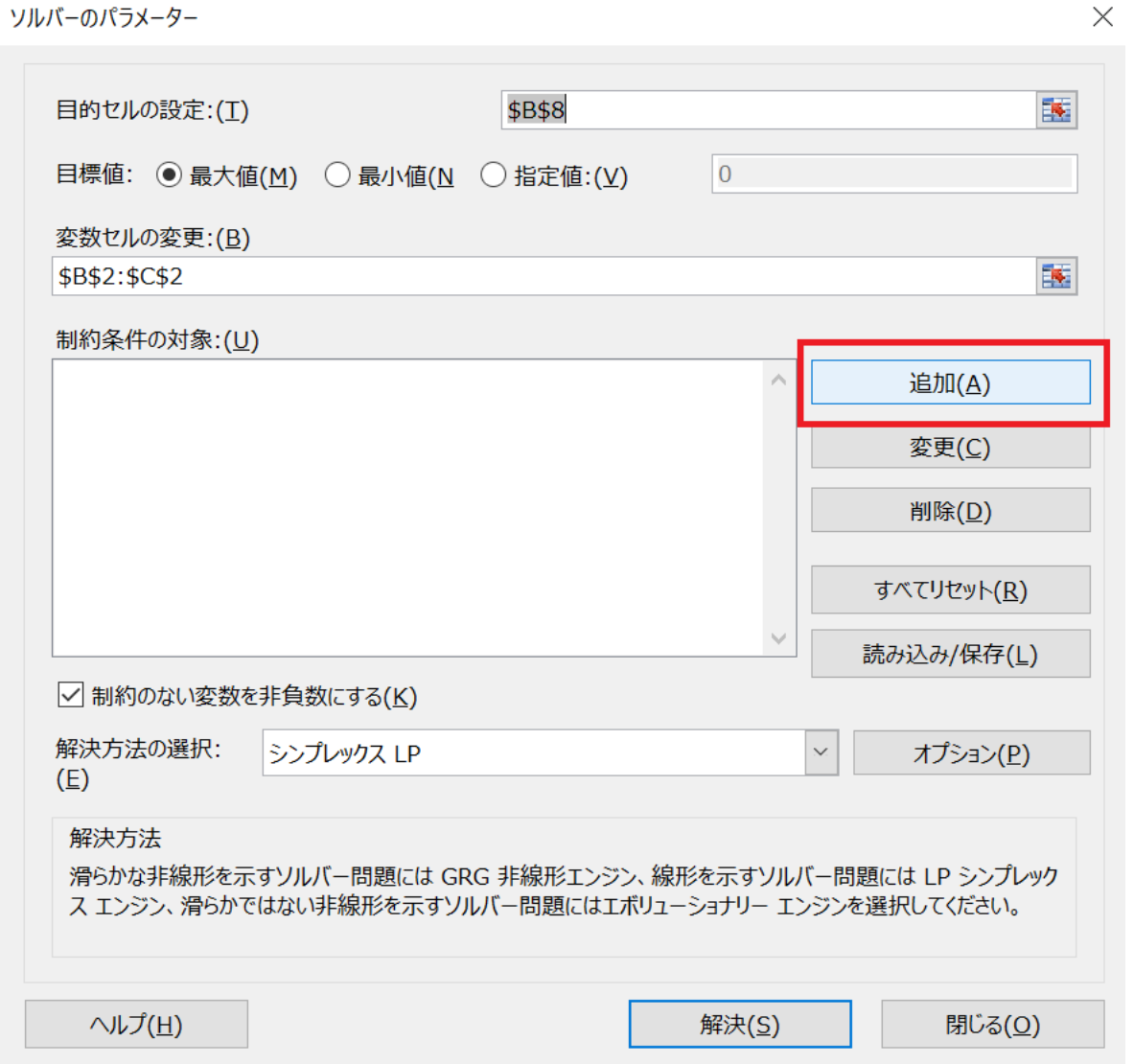

## 制約条件を設定

- *•* ポップアップしたボックスの「セル参照」に3本の制約式左辺のセルの アドレスB9:B11を入れる
- *•* 中央のドロップダウンリスト(コンボボックス)で不等号*<*=を選択 する
- *•* 「制約条件」に制約式右辺のセルのアドレスC9:C11を入れる
- *•* 「セル参照」と「制約条件」はセルをドラッグすることで選択する
- *•* 上記を設定したら「OK」ボタンを押す

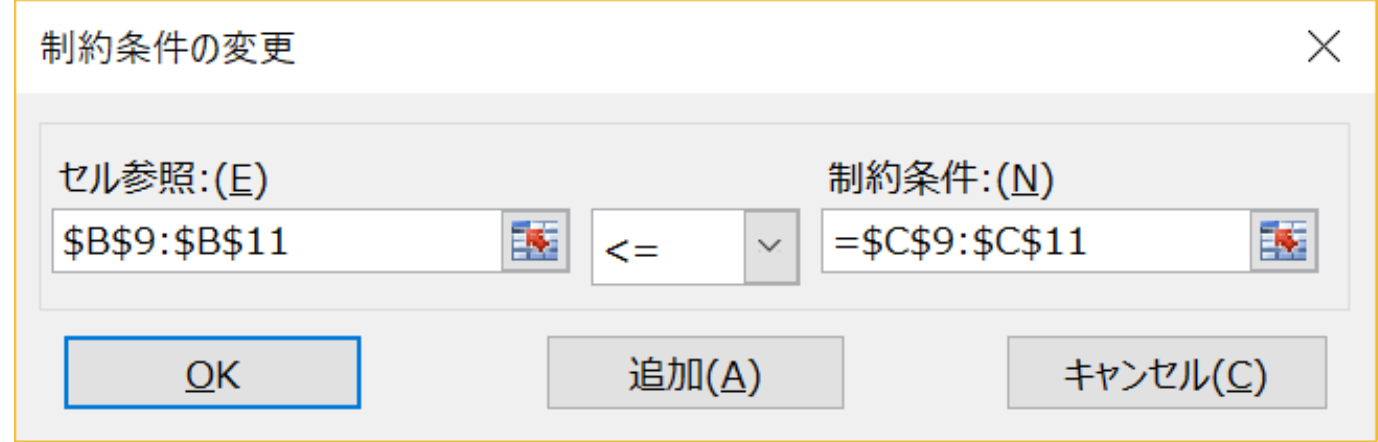

## ソルバーの種類の選択と決定変数の非負条件の設定

- *•*「解決方法の選択」は線形最適化問題なので「シンプレックスLP」を 選択する
- *•* 変数の非負条件は「制約のない変数を非負数にする」をチェックする
- *•* 「解決」ボタンを押すことにより最適解の計算が行われる

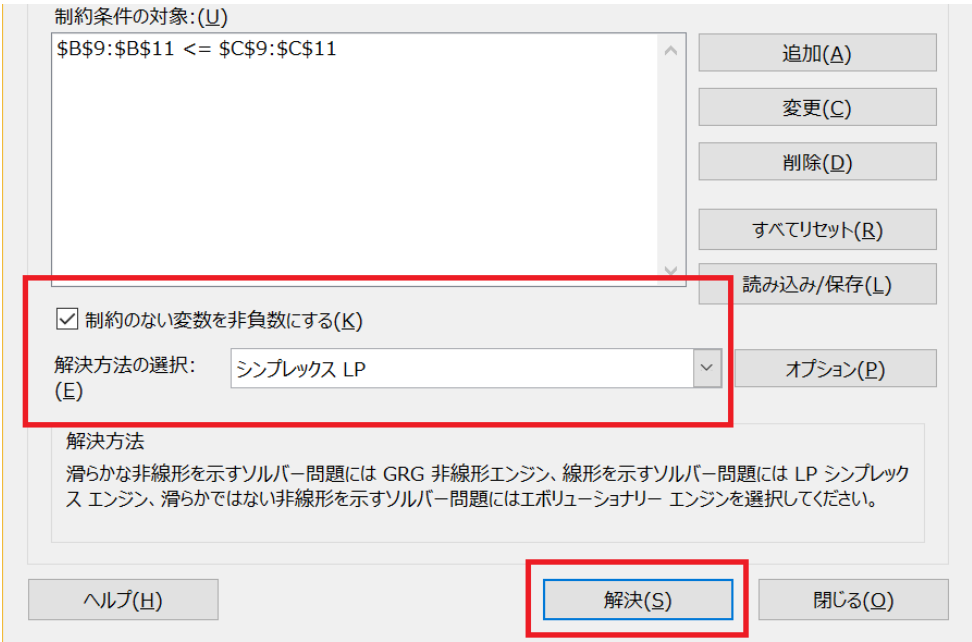

## 計算結果の扱いの選択

- *•* 「ソルバーによって解が見つかりました.すべての制約条件と最適化 条件を満たしています.」という表示が出たら,「ソルバーの解を保持」 を選択する
- *•*「レポート」は必要に応じて選択する … レポートの読み方は後で説明

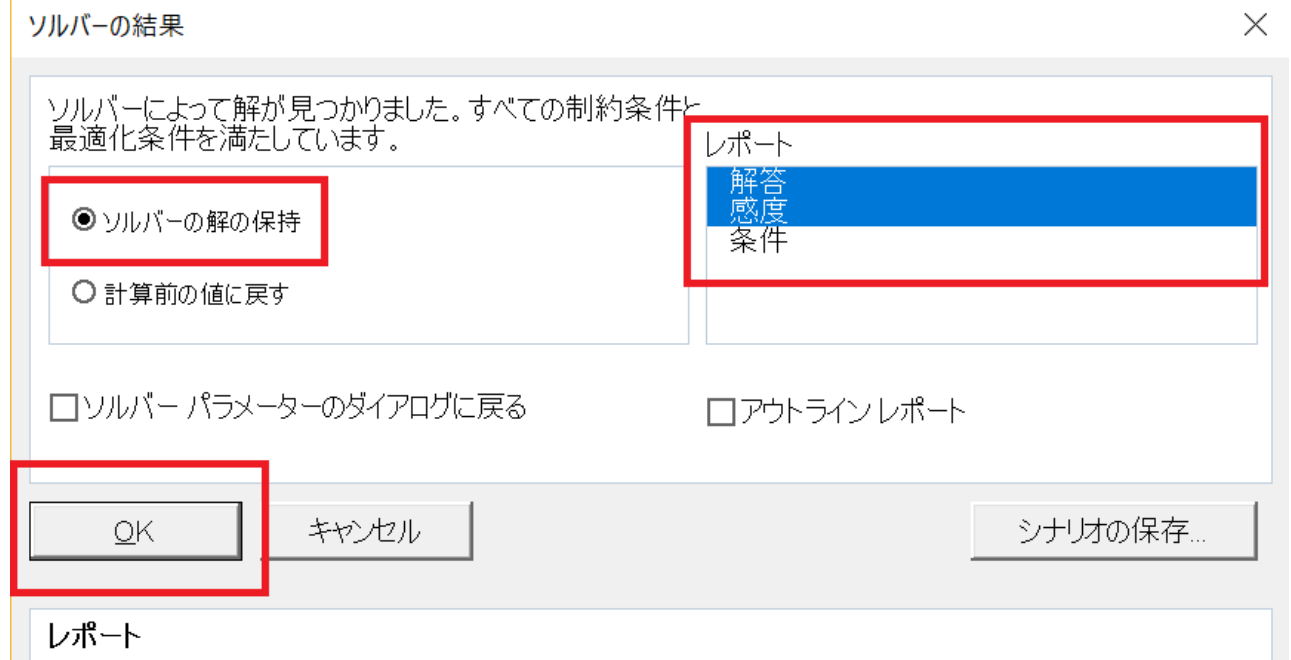

## 計算結果の読み方

- *•* セルB2およびC2の値がどちらも6になった →  $x_1 = 6, x_2 = 6$ のときに目的関数は最大になる
- *•* B8セルの値が18になった → 目的関数の最大値は18 ( $x_1 + 2x_2$ )
- *•* 制約式左辺の値も出た

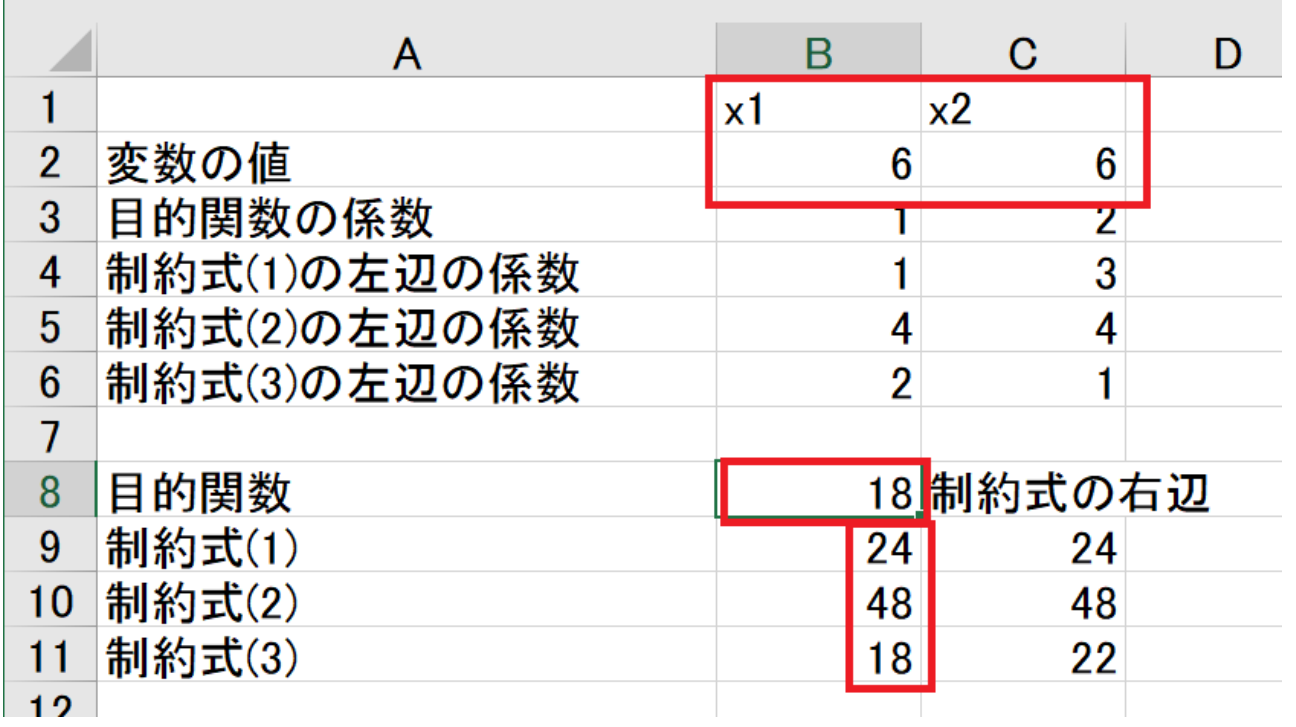

参考文献

- *•* 坂和 正敏・矢野 均・西崎 一郎 (2010) わかりやすい数理計画 法」, 森北出版
	- シンプレックス法について丁寧に解説している. Microsoft Office Excel のソルバーを用いて線形最適化問題を解く手続きも示されている.
- *•* 福島雅夫 (2011) 「新版数理計画入門」, 朝倉書店 数理最適化の理論,アルゴリズム…数学が得意な人向き
- *•* 今野 浩 (2011) 「役に立つ一次式 デジタル複製版―整数計画 法「気まぐれな王女」の50年」, 日本評論社

数理最適化法発展の裏話.高校まで数学が得意で,大学で挫折した人 は大いに共感できる.楽しい本であるが,難しい数理最適化法のアル ゴリズムのイメージができたり, 役に立つ本でもある.

参考文献

#### **OR**

- *•* 松井泰子・根本俊男・宇野毅明 (2008) 「入門オペレーション ズ・リサーチ」, 東海大学出版会 オペレーションズ・リサーチの技法による問題解決を身近な例を用い
	- て紹介している.具体的な解法についてはあまり書かれていない.
- *•* 今野浩・後藤順哉 (2011)「意思決定のための数理モデル入門」, 朝倉書店

第一著者による「数理決定法入門―キャンパスのOR」のリニューアル 版.旧版を読んでORに興味を持った.

*•* 藤澤克樹・後藤順哉・安井雄一郎 (2011) 「Excelで学ぶOR」, オーム社

理論と演習がバランス良く配置されており,説明も分かりやすい.

*•* 大野 勝久・中出 康一 ・逆瀬川 浩孝 (2014) 「Excelで学ぶ オ ペレーションズリサーチ」, 近代科学社.